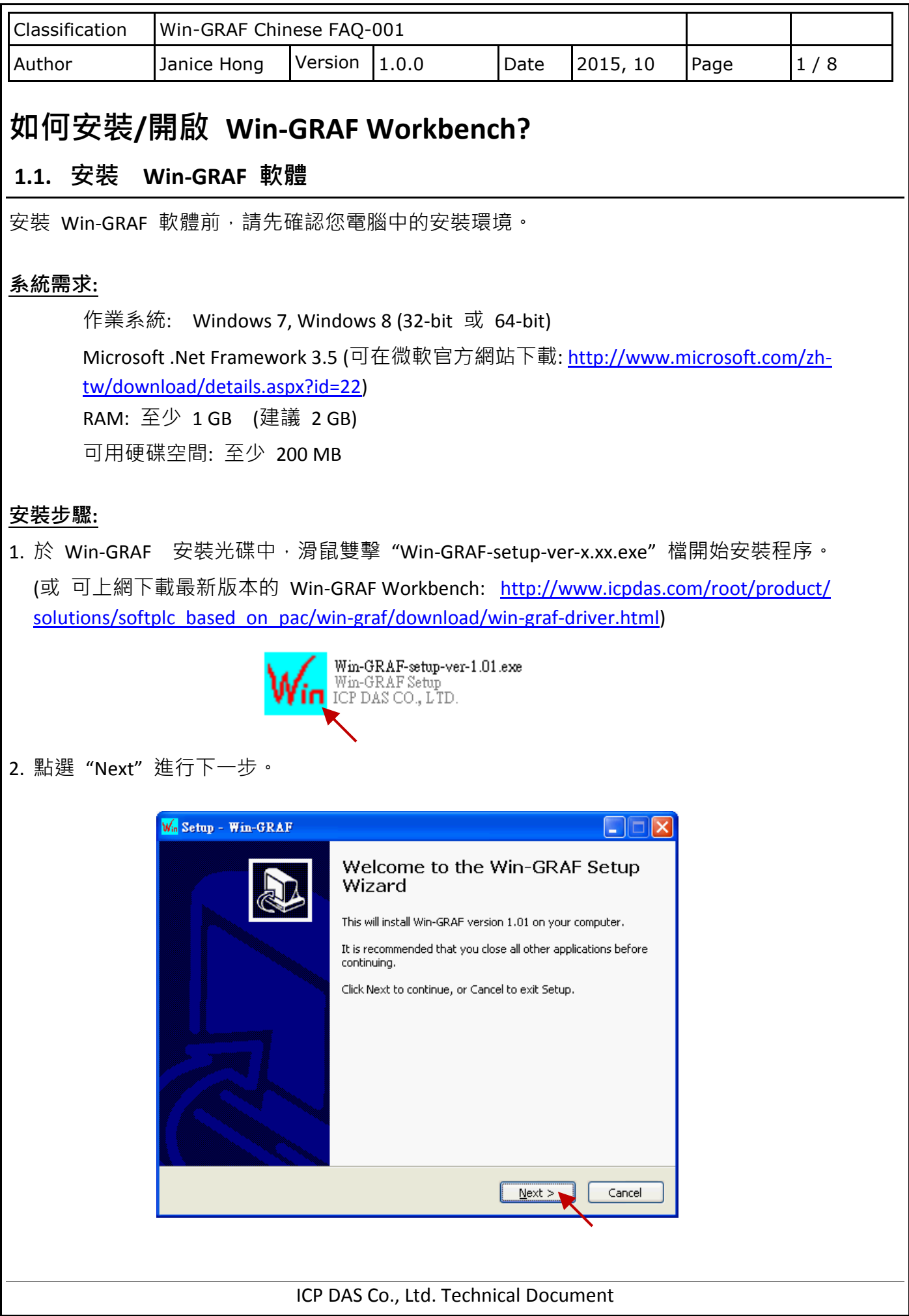

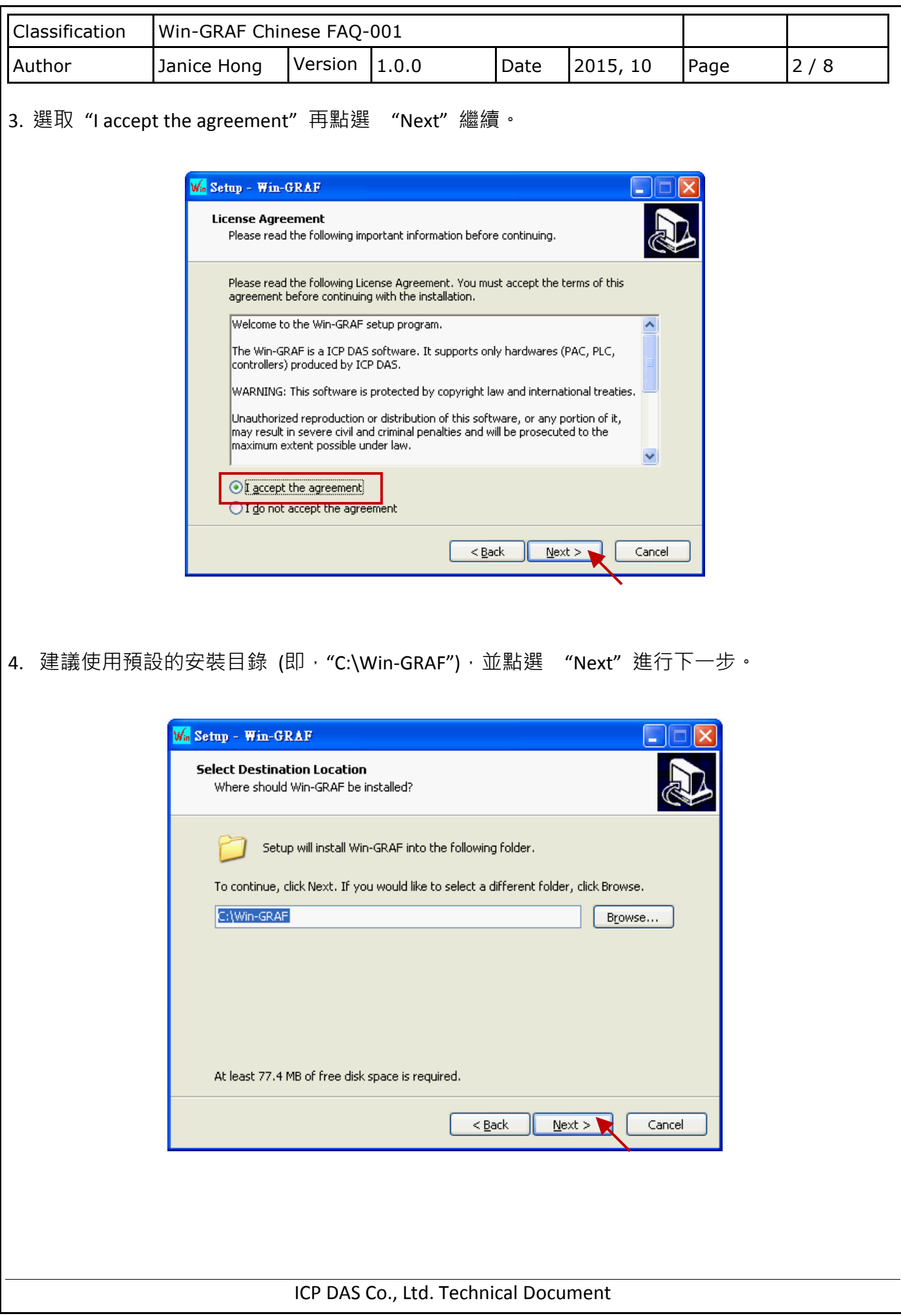

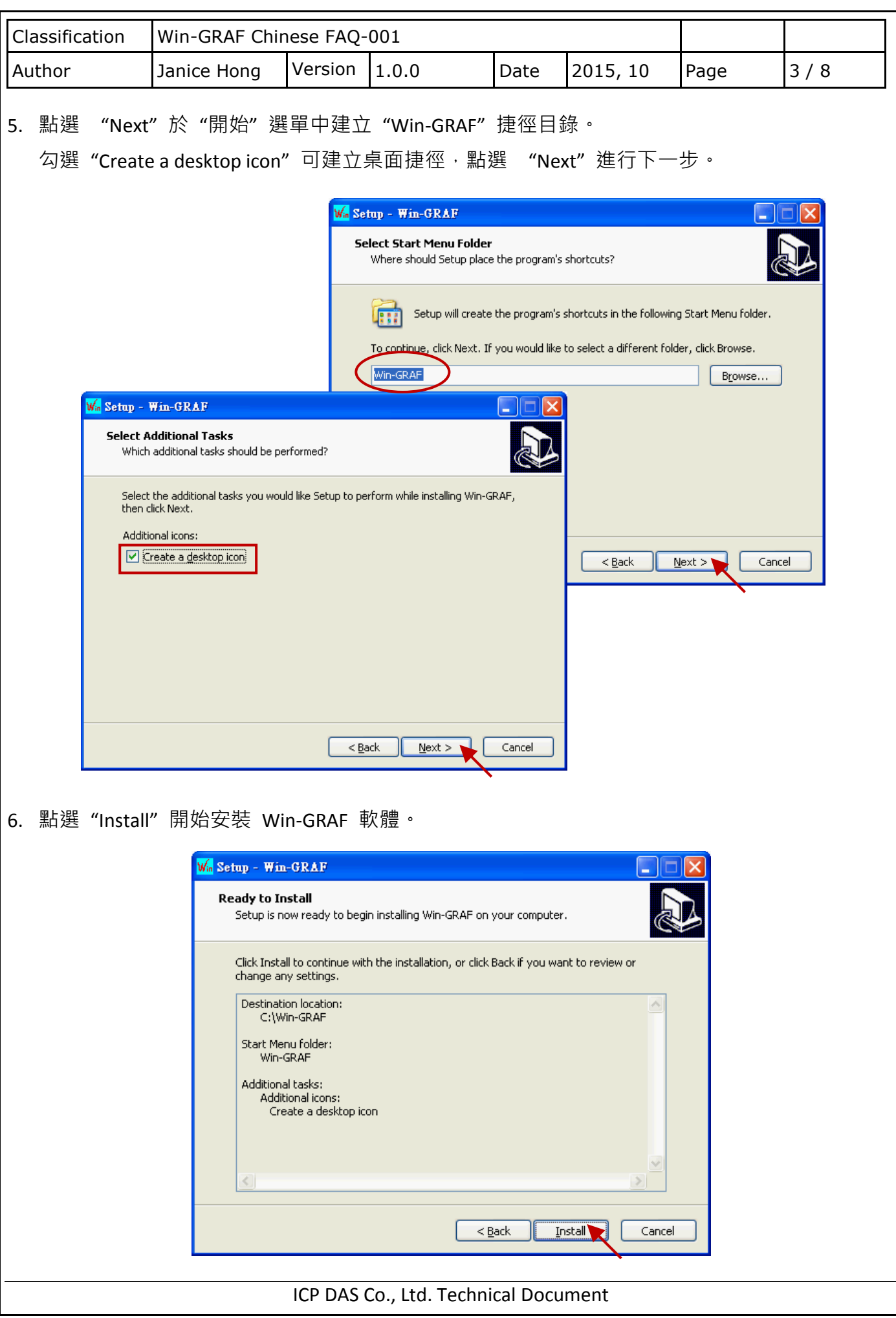

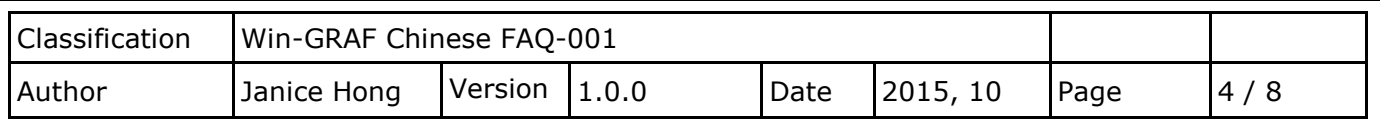

- 7. 等待安裝完成,您會見到以下訊息視窗,此處說明了:
	- a. 泓格科技合法授權的 Win-GRAF 軟體配備有一個 USB 保護鎖 (Win-GRAF Dongle), 開啟此 軟體前,請確認 USB 保護鎖已裝置在您的電腦中。
	- b. 您的電腦必須安裝 ".NET FrameWork 3.5" 才能運行 Win-GRAF 軟體。

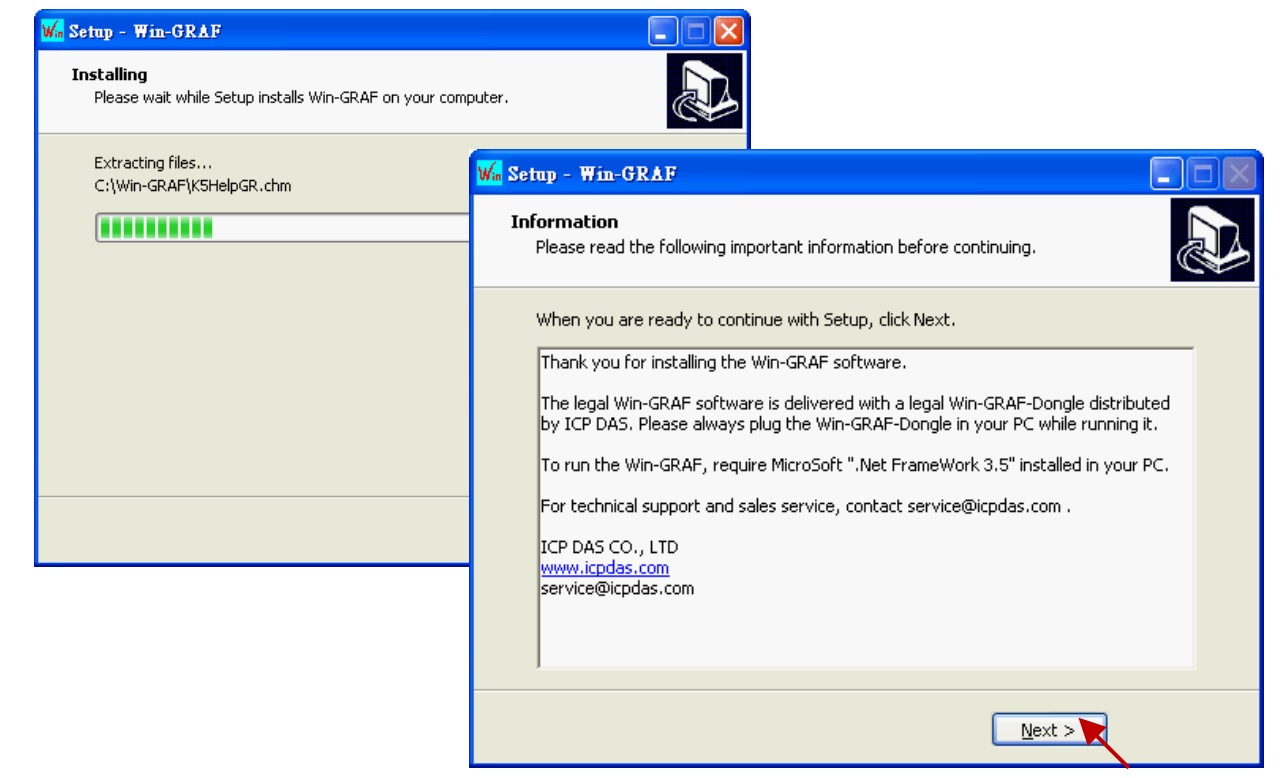

8. 您已完成 Win-GRAF 安裝,點選"Finish"離開此視窗。

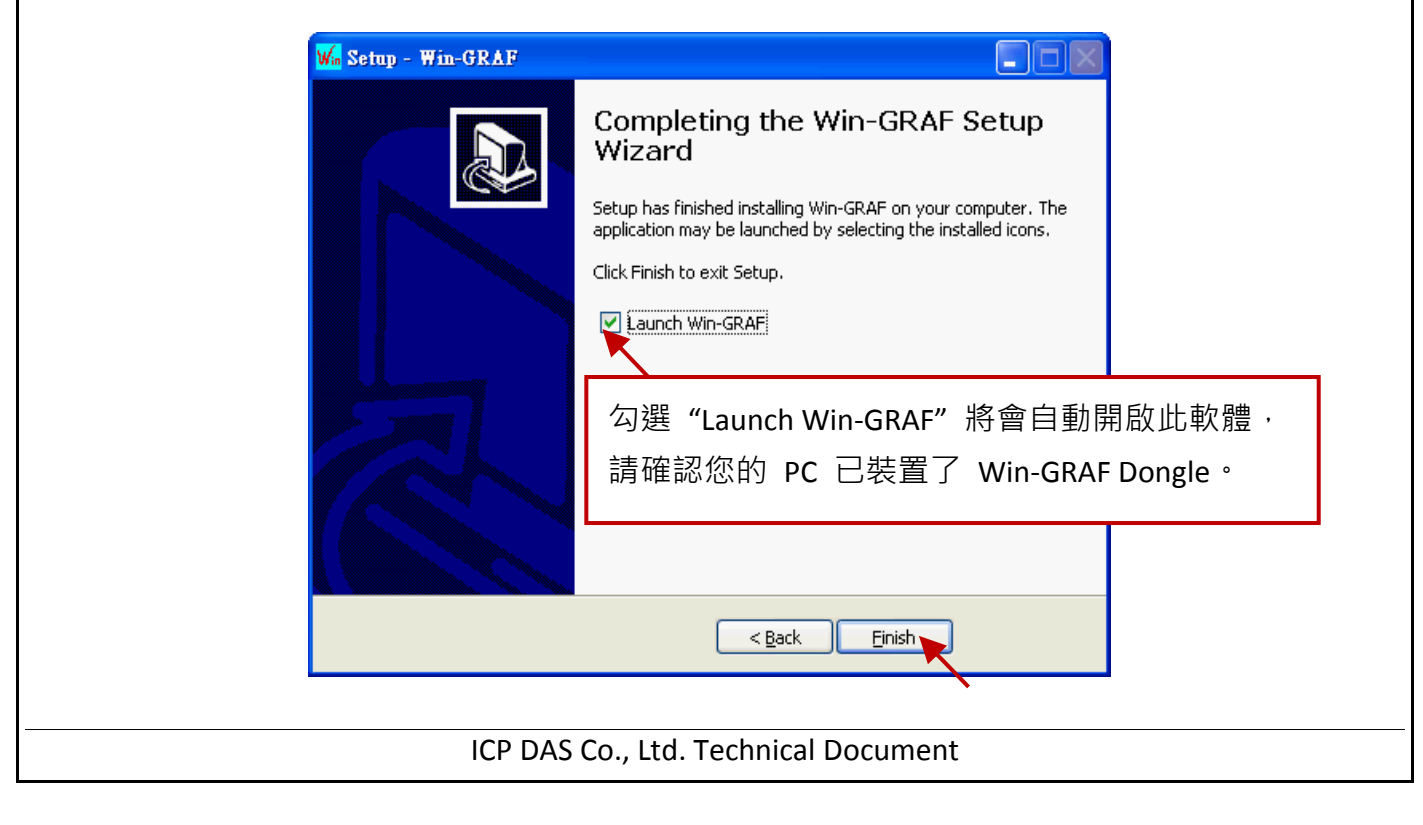

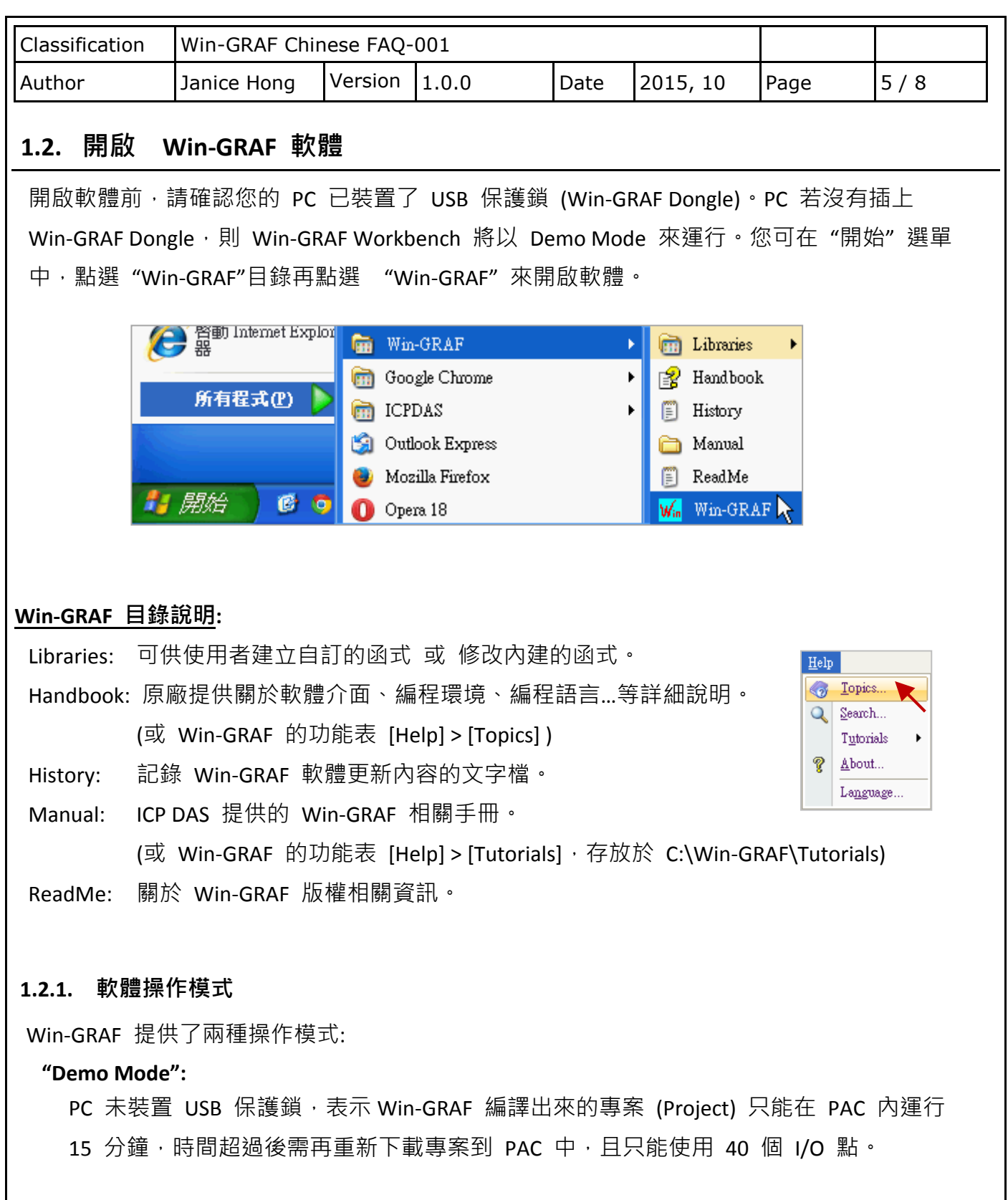

**"Large Mode":** 

PC 有裝置 USB 保護鎖,表示 PAC 內的專案可一直 Run 沒有時間限制。

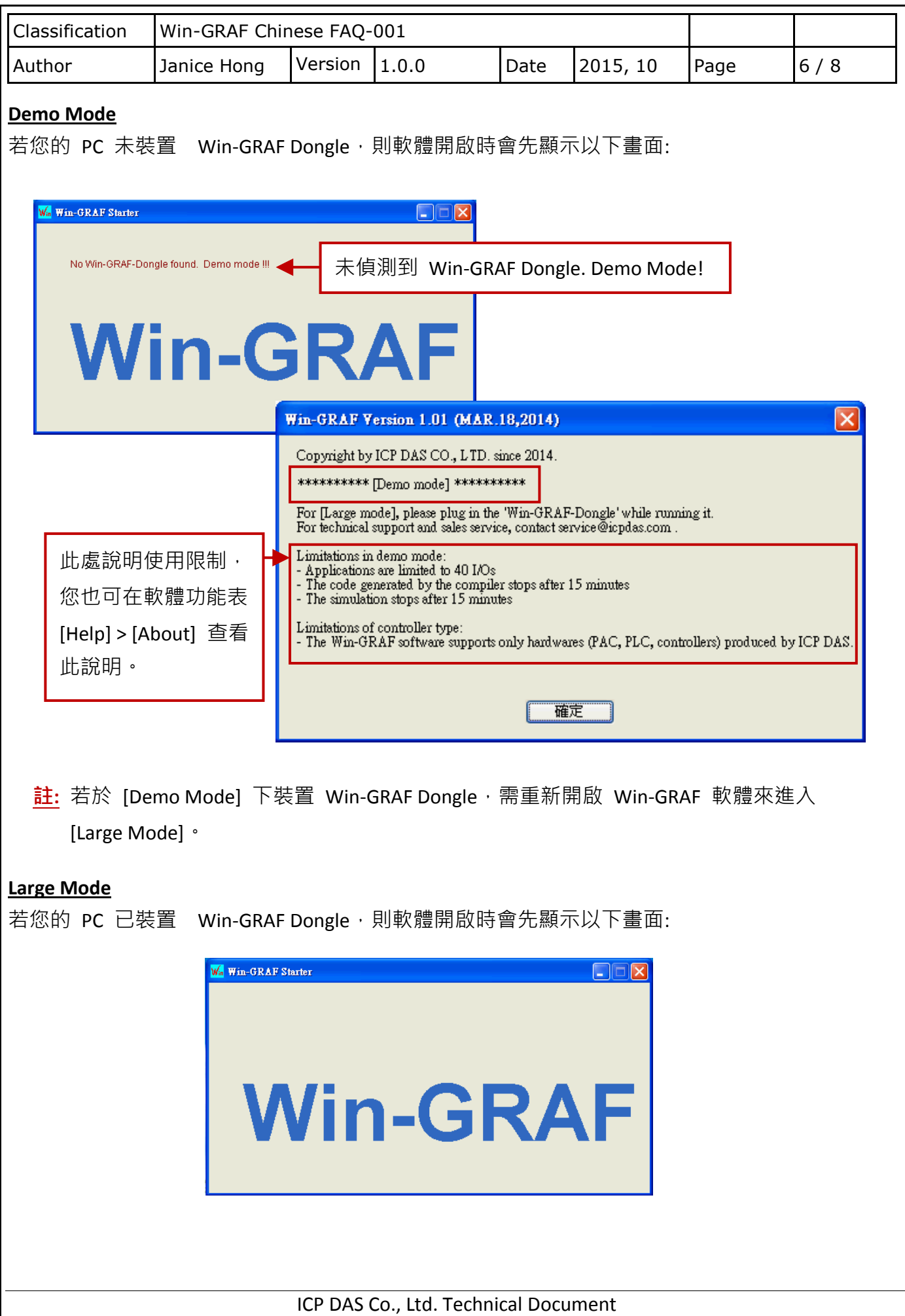

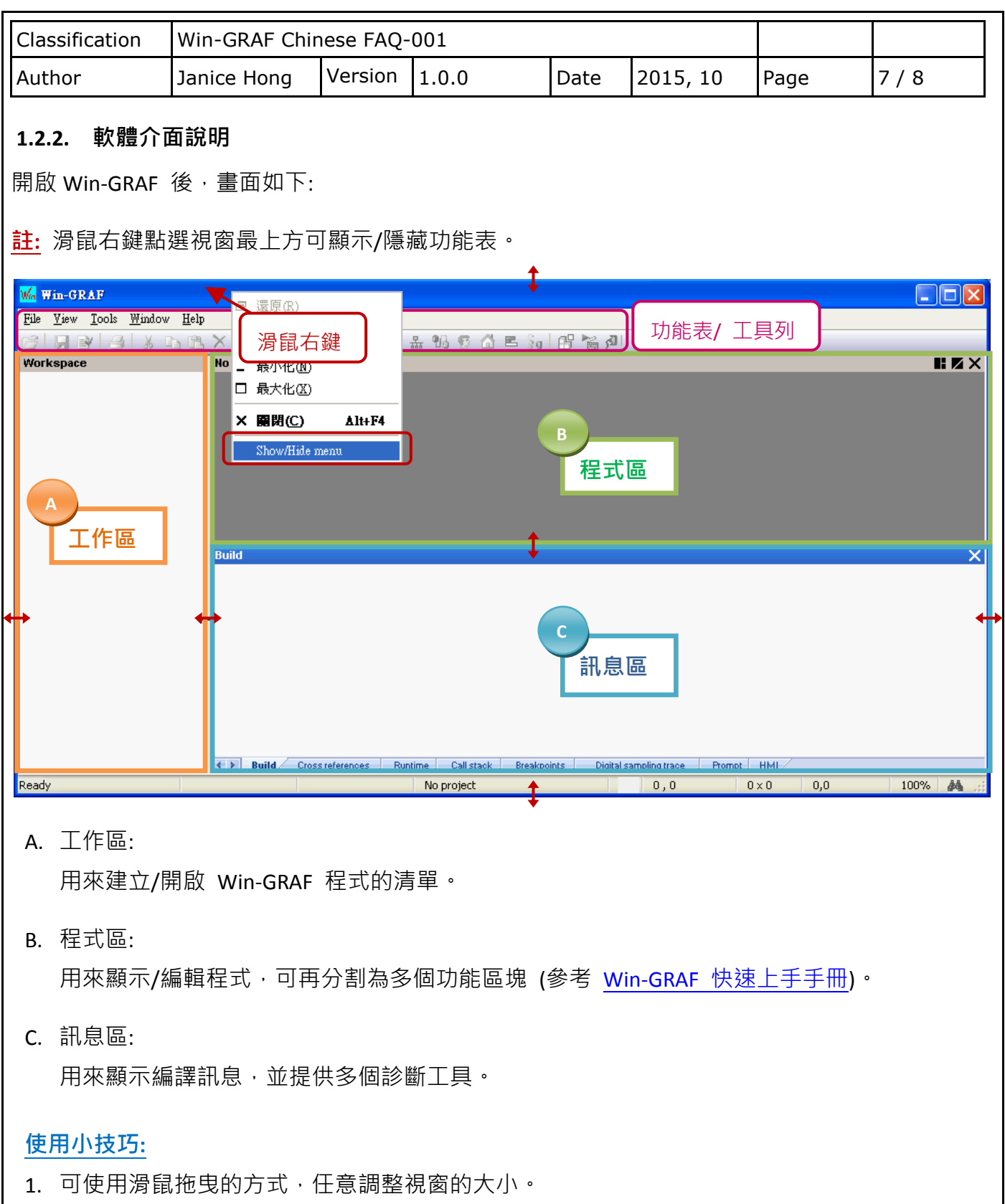

2. 可在工作區上按 "F1"鍵,開啟使用說明。

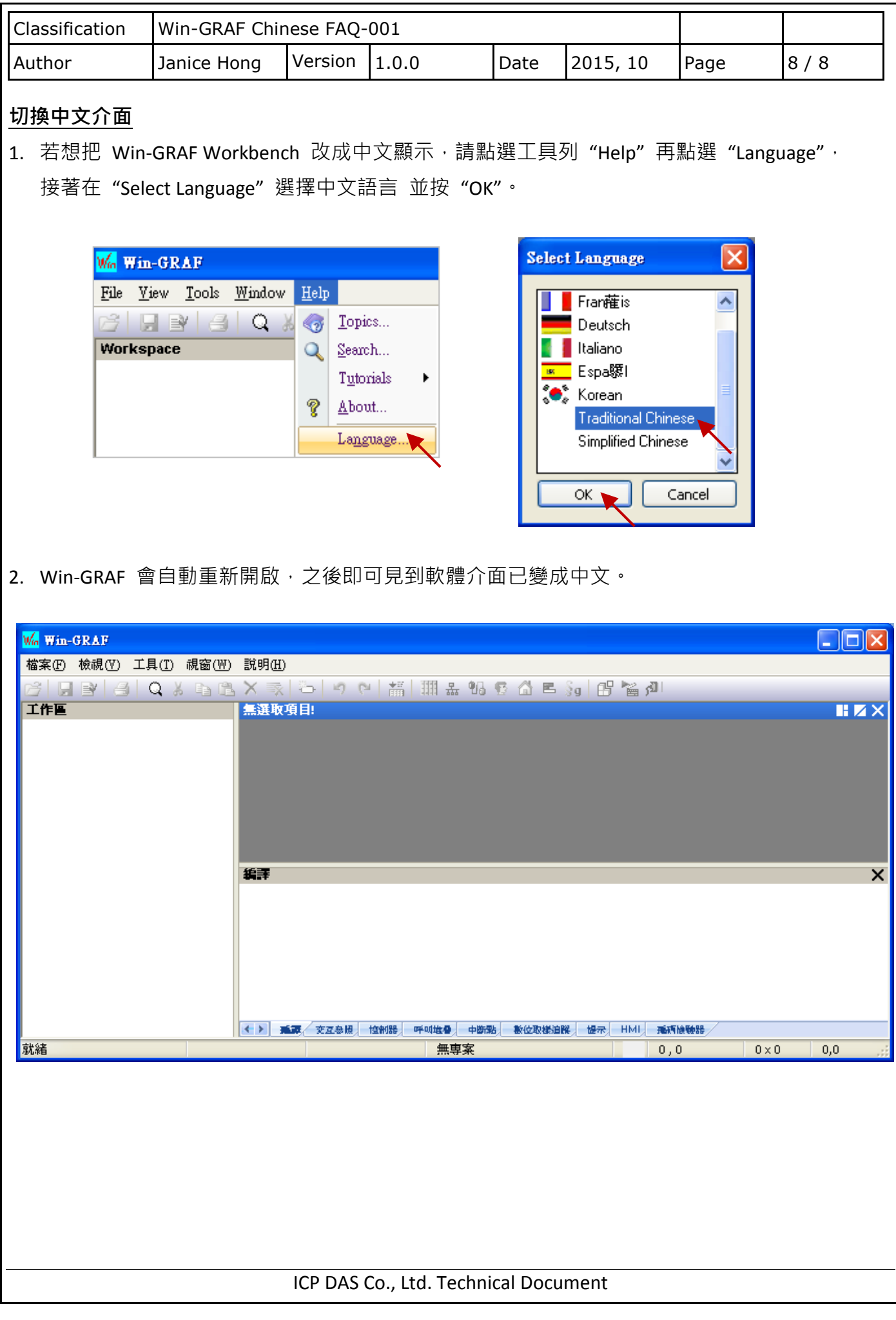